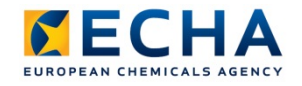

# **Chesar 3.4 Desktop (standalone) installation manual**

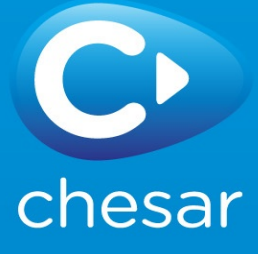

# <span id="page-1-0"></span>**Changes to this document**

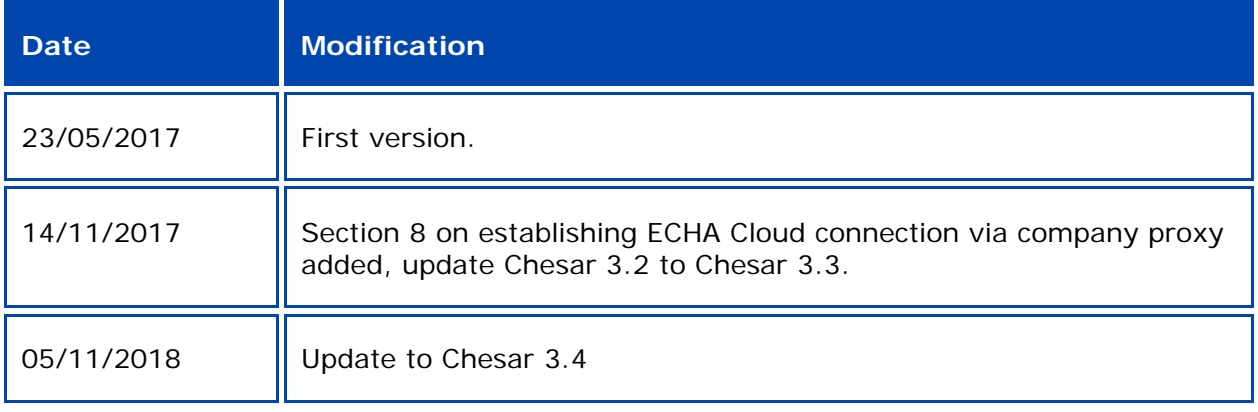

#### **Disclaimer**

The information contained in this manual does not constitute legal advice. The European Chemicals Agency does not accept any liability with regard to the contents of this document. The European Chemicals Agency is entitled to modify or revise the document at any time with or without notice and with or without cause.

#### **Chesar 3.4 Desktop (standalone) installation manual**

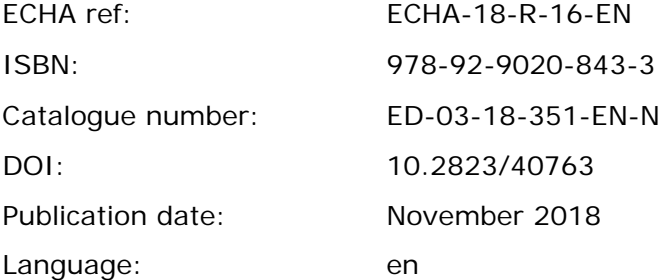

© European Chemicals Agency, 2018

Cover page © European Chemicals Agency

Reproduction is authorised provided the source is fully acknowledged in the form

"Source: European Chemicals Agency, http://echa.europa.eu/", and provided written notification is given to the ECHA Communication Unit [\(publications@echa.europa.eu\)](mailto:publications@echa.europa.eu).

ECHA invites interested parties to submit comments on this document which may be incorporated in future updates. These can be submitted via the Contact ECHA page at: <https://echa.europa.eu/contact>

European Chemicals Agency Mailing address: P.O. Box 400, FI-00121 Helsinki, Finland Visiting address: Annankatu 18, Helsinki, Finland

 $\overline{4}$ 

# <span id="page-3-0"></span>**Table of Contents**

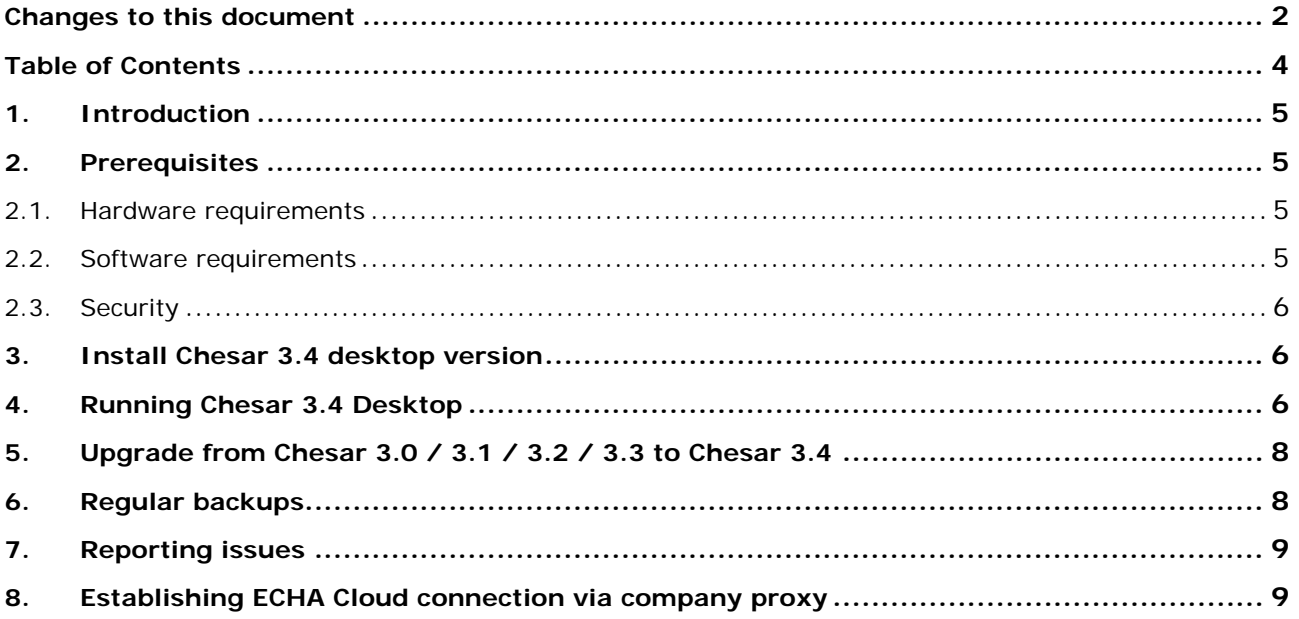

# <span id="page-4-0"></span>**1. Introduction**

Thank you for choosing to install the Chesar 3 application. Chesar is an application developed by the European Chemicals Agency (ECHA) to help companies carry out their chemical safety assessments (CSAs) and prepare their chemical safety reports (CSRs) and exposure scenarios (ES) for communication in the supply chain. This document will guide you through the steps required to install and configure Chesar 3.4 desktop version, and covers 2 situations:

- You do not have any version of Chesar installed, and you want to install Chesar 3.4.
- You already have Chesar 3.0 / 3.1 / 3.2 / 3.3 installed, and you want to upgrade to Chesar 3.4.

If you have any other situation, or in case you encounter problems when installing or using Chesar please contact our helpdesk:

#### <https://echa.europa.eu/contact>

Please be aware that Chesar 2.3 files cannot be imported in Chesar 3.4. If you need to migrate your Chesar 2.3 database, you first need to install Chesar 3.0 and run the migration tool. Please refer to the related installation manuals on the Chesar website at [https://chesar.echa.europa.eu/download-chesar-3.0.](https://chesar.echa.europa.eu/download-chesar-3.0)

# <span id="page-4-1"></span>**2. Prerequisites**

#### <span id="page-4-2"></span>**2.1. Hardware requirements**

Minimum hardware recommendations for a machine running Chesar 3.4 desktop application:

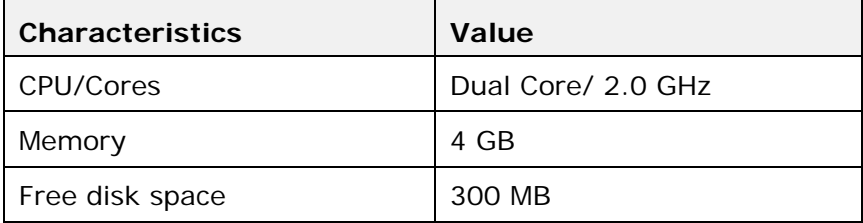

#### <span id="page-4-3"></span>**2.2. Software requirements**

Chesar 3.4 desktop package comes with an included Windows compatible Java 8 JRE. If you want to run Chesar on a different operating system, please download and install Java from [http://www.oracle.com/technetwork/java/javase/downloads/jre8-downloads-2133155.html.](http://www.oracle.com/technetwork/java/javase/downloads/jre8-downloads-2133155.html)

Chesar 3.4 desktop package already includes the database software (Derby version 10.12) and the application server software (Tomcat version 8) therefore there is no need for you to install separately a database or application server.

Chesar 3.4 desktop package has been tested using the following:

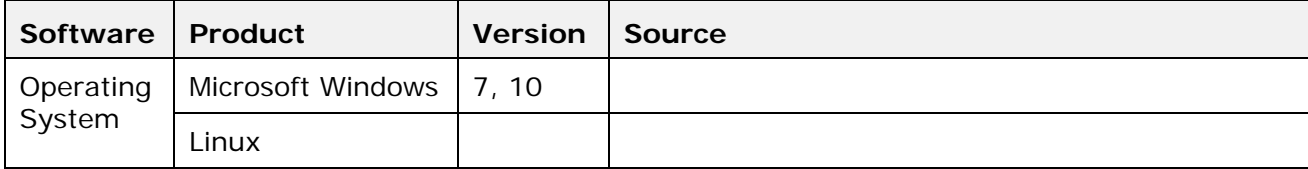

6

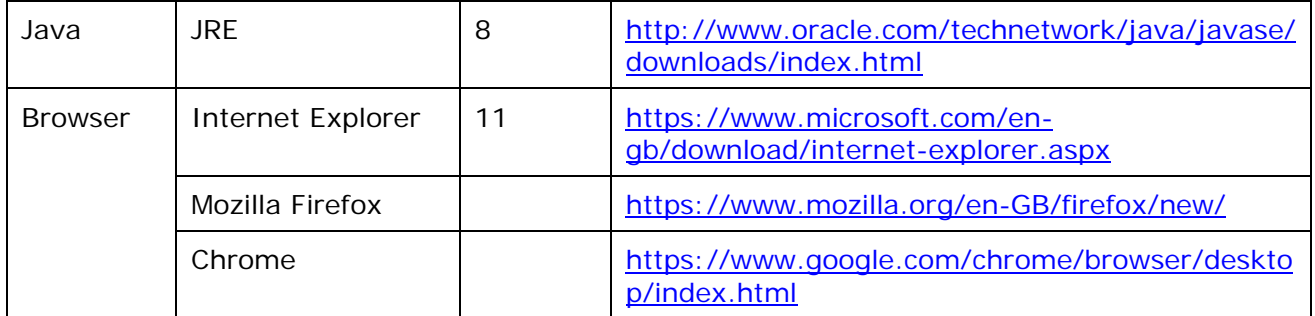

#### <span id="page-5-0"></span>**2.3. Security**

The Chesar application contains a basic username / password feature aimed at reducing the risk of accidental modification of data. This functionality is not intended to protect against wilful or malicious attempts to gain access to or modify data. Chesar must be installed within a securely protected environment.

# <span id="page-5-1"></span>**3. Install Chesar 3.4 desktop version**

Download the Chesar desktop package (Chesar-Desktop-3.4.0.zip) from the Chesar website [\(https://chesar.echa.europa.eu/\)](https://chesar.echa.europa.eu/) to your computer.

Unzip the downloaded file. The unzipped folder is the Chesar installation folder:

Chesar-Desktop-3.4.0

The expected content is the following:

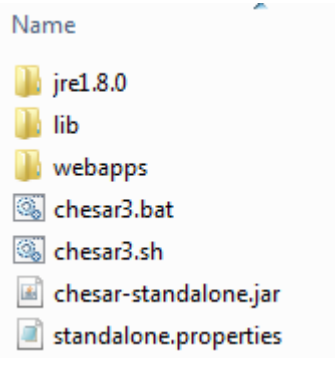

If you are already a Chesar user (i.e. if you have data in your Chesar 3.0 / 3.1 / 3.2 / 3.3), you need to follow the instructions given in section 5 *Upgrade from Chesar 3.0 / 3.1 / 3.2 / 3.3 to Chesar 3.4*.

If you do not have any Chesar 3.0 / 3.1 / 3.2 / 3.3 installation or if you do not want to transfer the data from your Chesar 3.0 / 3.1 / 3.2 / 3.3 installation then you can proceed directly to the next section *Running Chesar 3.4 Desktop*.

# <span id="page-5-2"></span>**4. Running Chesar 3.4 Desktop**

- 1. Go to the installation folder e.g.: C:\Chesar-Desktop-3.4.0
- 2. Double-click chesar3.bat

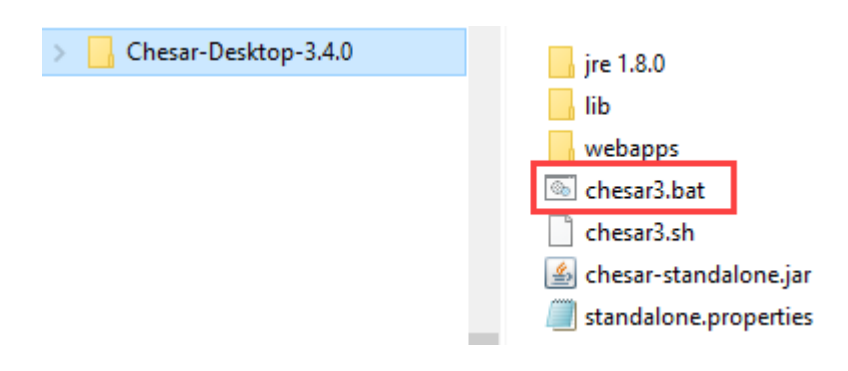

In case you get the following message from your firewall, click *Cancel*.

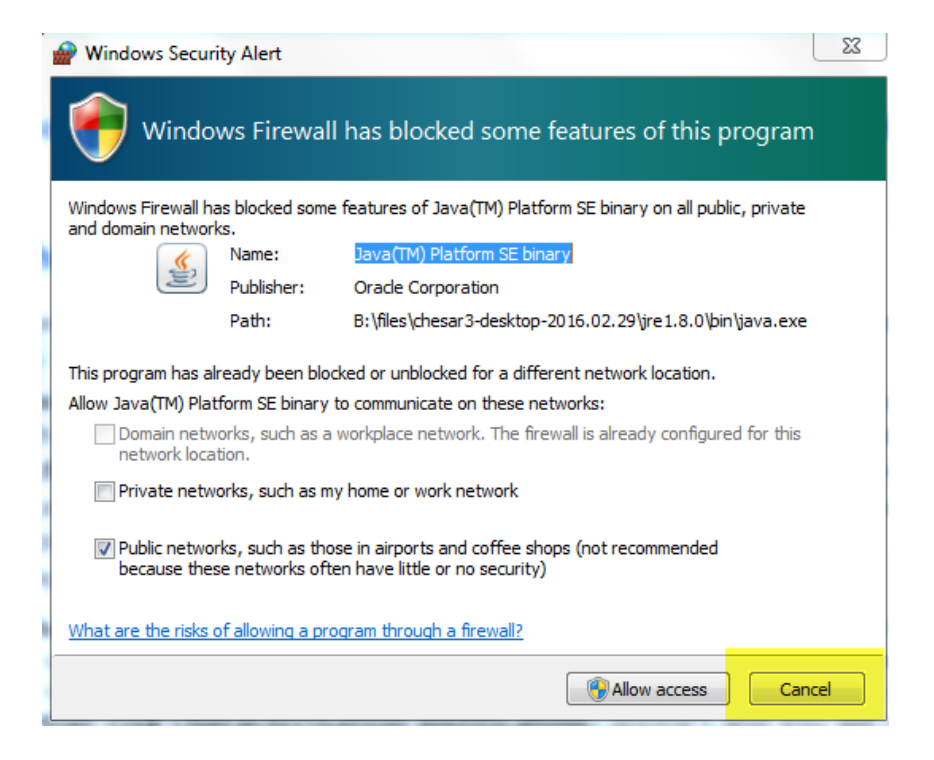

3. The dialog below should appear. Wait until the *Open Browser* button becomes enabled

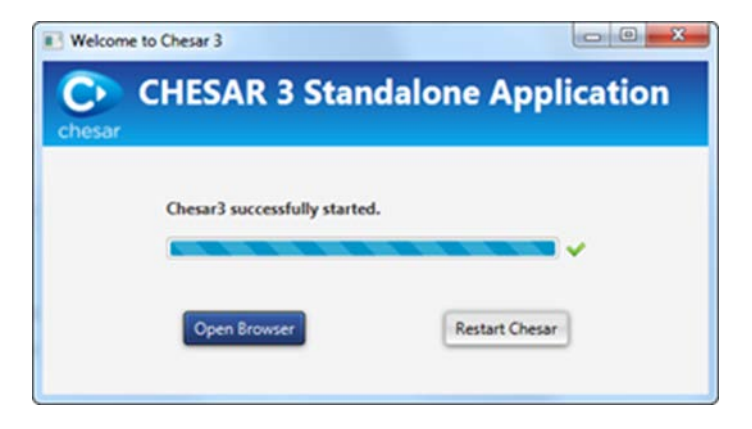

- 4. Click the **Open Browser** button. Chesar 3.4 opens in your default browser. **If you want to use a different browser** from the default one, open your preferred browser and enter the following address in the URL bar:<http://localhost:8010/index.html>
- 5. **Login**: default username/password: **admin/admin**. After logging in with admin/admin you may at any point create additional users in Box 7.

# <span id="page-7-0"></span>**5. Upgrade from Chesar 3.0 / 3.1 / 3.2 / 3.3 to Chesar 3.4**

If you want to upgrade from the previous version of Chesar 3.0 / 3.1 / 3.2 / 3.3 to Chesar 3.4, please proceed as follow:

Go to Chesar 3.0 / 3.1 / 3.2 / 3.3 installation folder on your computer and **copy** the "Chesar3 db" folder.

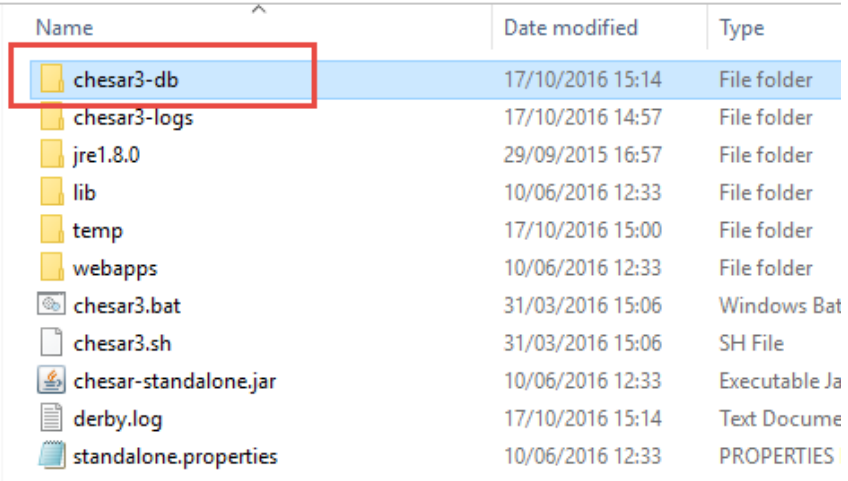

Then, go to the newly installed Chesar 3.4 folder and **paste** it there.

Because you used copy-paste, at this point in the procedure your PC still has your previous Chesar 3.0 / 3.1 / 3.2 / 3.3 folder containing "chesar3-db", and in addition you have the new Chesar 3.4 folder containing a **copy** of "chesar3-db".

When you start Chesar 3.4, the data in Chesar 3.4.0\chesar3-db (i.e. the copy of your previous Chesar 3.0 / 3.1 / 3.2 / 3.3 data) will be handled as if it was generated with Chesar 3.4, and it might be that the data is recalculated. For more information please read the Chesar 3.4 release note document available at [https://chesar.echa.europa.eu/chesar-tool.](https://chesar.echa.europa.eu/chesar-tool)

Note that when you first start Chesar 3.4, in case you have included a copy of a previous database, the migration of your database may still be in progress after logging in to Chesar. In this case some substances may be temporarily locked by the tool. You will be able to access your substances again once the migration is finished.

### <span id="page-7-1"></span>**6. Regular backups**

Your data is precious! In the same way as any other application, it is prudent to take periodic backups of the data. For example you could make a copy of the folder named chesar3-db and all of its content, and store this copy somewhere outside of the Chesar installation folder. Please store your backups in a safe location - without this backup you are at risk of losing

data. Your ICT contact point should be able to give you more advice on how to back-up your data.

# <span id="page-8-0"></span>**7. Reporting issues**

In case you encounter problems or wish to give other feedback, please use the ECHA online contact form: [https://echa.europa.eu/contact/.](https://echa.europa.eu/contact/)

If the issue you are reporting concerns a problem with installing or running of Chesar, please collect and send us the Chesar log files which can be found on your PC at:

<span id="page-8-1"></span>…\Chesar-Desktop-3.4.0\chesar3-logs

## **8. Establishing ECHA Cloud connection via company proxy**

In order to address this first collect the following information:

- Proxy Host;
- Proxy Port.

If proxy requires authentication the following will also be needed:

- Proxy User;
- Proxy Password.

In most cases these are the same credentials you use to log in to your workstation.

After that follow the steps below:

- 1) Stop Chesar 3.
- 2) In a folder where Chesar 3 is installed find chesar3.bat. Create a backup copy of the file. Then right click on the file and open it for editing with a text editor like Notepad or Notepad++.

#### Chesar 3.4 Desktop (standalone)

#### 10 installation manual

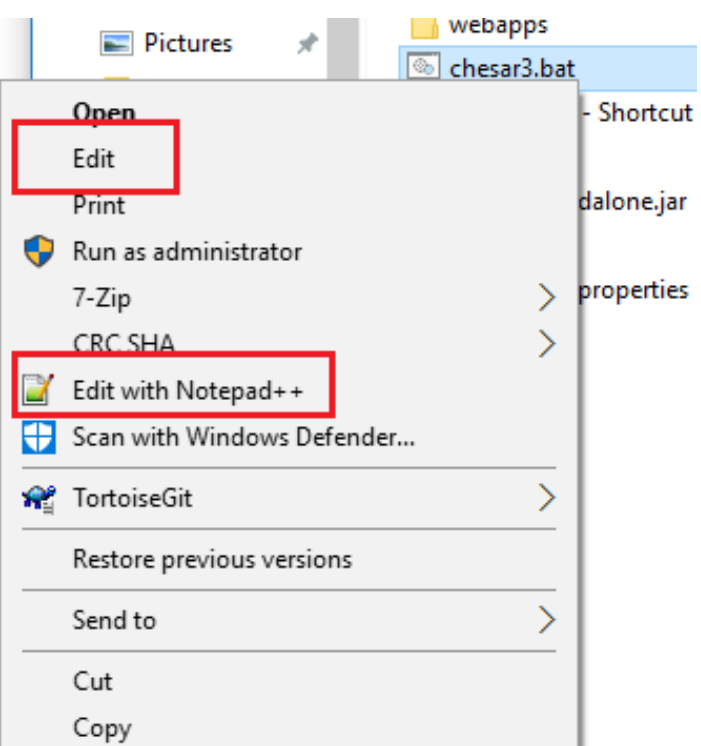

3) Delete existing contents and paste the following.

```
start jre1.8.0\bin\javaw -Xmx1024m -Xms256m -XX:+HeapDumpOnOutOfMemoryError -
Dhttp.proxyHost=PROXY_HOST -Dhttp.proxyPort=PROXY_PORT -Dhttps.proxyHost=PROXY_HOST -
Dhttps.proxyPort=PROXY_PORT -Dhttp.proxyUser=PROXY_USER -
Dhttp.proxyPassword=PROXY_PASSWORD -jar chesar-standalone.jar
```
- 4) Replace PROXY\_HOST, PROXY\_PORT, PROXY\_USER and PROXY\_PASSWORD with your own values.
- 5) Save chesar3.bat
- 6) Re-start Chesar and attempt to connect to the IUCLID Cloud.

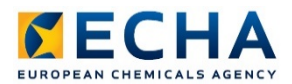

**EUROPEAN CHEMICALS AGENCY ANNANKATU 18, P.O. BOX 400, FI-00121 HELSINKI, FINLAND ECHA.EUROPA.EU**

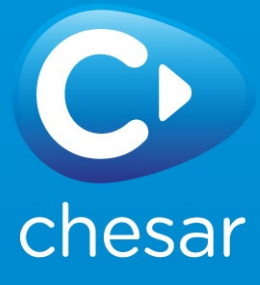